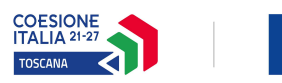

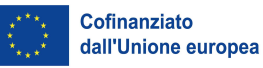

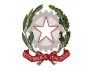

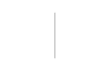

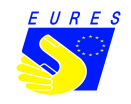

# **ALLEGATO 5**

**GIOVANISI** 

## **ISTRUZIONE PER LA COMPILAZIONE DEL FORMULARIO ON LINE – AVVISO BORSE DI MOBILITA' PROFESSIONALE**

E' possibile compilare il formulario on line sul bando, accedendo al Sistema Informativo FSE, all'indirizzo https://web.rete.toscana.it/fse3/, e cliccando su "Presentazione Formulario on line per interventi individuali", sotto la voce "Funzioni per il cittadino".

Per prima cosa occorre consultare i bandi interventi individuali presenti in procedura, e selezionare quello denominato "Avviso borse di mobilità professionale". Una volta selezionato l**'**avviso d'interesse è possibile procedere alla compilazione on line del formulario cliccando sulla relativa icona:

Qui di seguito sono indicate le istruzioni per la compilazione delle sezioni del formulario. Le informazioni contrassegnata da \* sono obbligatorie.

SEZIONE DATI RICHIEDENTE:

- campo "cittadinanza": selezionare dal menù a tendina

SEZIONE CONTATTI:

- campo "numero telefonico": compilare
- campo "indirizzo email": compilare
- campo "indirizzo Pec": compilazione **non** obbligatoria

SEZIONE RESIDENZA: compilare

SEZIONE DOMICILIO: compilare solamente se il domicilio è diverso dalla residenza

SEZIONE GRUPPO VULNERABILE: selezionare dal menù a tendina (appartiene o non appartiene, in caso di appartenenza a gruppo vulnerabile selezionare dal menù a tendina)

SEZIONE TITOLO DI STUDIO:

- campo "titolo posseduto": selezionare dal menù a tendina
- campo "specificare la denominazione titolo di studio posseduto": compilare
- campo "conseguito presso": compilare
- campo "nazione": compilare
- campo "anno di conseguimento": compilare
- campo "luogo di conseguimento": compilare
- campo "anno accademico di conseguimento": compilare

- campi "Anno accademico immatricolazione", "Durata legale del corso", "Voto": compilazione **non** obbligatoria

### SEZIONE INTERRUZIONE STUDI: compilazione **non** obbligatoria

SEZIONE ISCRIZIONE Centro per l'impiego: selezionare dal menù a tendina, compilare, con indicazione del comune di iscrizione e della data d'iscrizione

SEZIONE SITUAZIONE OCCUPAZIONALE: selezionare dal menù a tendina campo numero di mesi: compilazione **non** obbligatoria

SEZIONE LIVELLO FAMILIARE ISEE: compilazione **non** obbligatoria

SEZIONE ALTRE INFORMAZIONI SUL/SULLA RICHIEDENTE: compilazione **non** obbligatoria

SEZIONE DATI RIASSUNTIVI INTERVENTO INDIVIDUALE: "TIPOLOGIA INTERVENTO INDIVIDUALE":

- campo "Tipologia intervento individuale": selezionare dal menù a tendina "Intervento non formativo"

- campo "Il/la richiedente ha usufruito di precedenti finanziamenti pubblici": compilare, selezionando dal menù a tendina SI/NO. In caso di risposta SI, compilare i campi richiesti

### SEZIONE COSTO INTERVENTO INDIVIDUALE:

- campo "costo totale": compilare (importo pari al finanziamento richiesto)

- campo "finanziamento richiesto": compilare

SEZIONE ENTE EROGATORE: aggiungi "Settore Lavoro" ( Parametri Ricerca: codice fiscale 01386030488, Denominazione Settore Lavoro), per selezionare l'ente dalla griglia ottenuta dopo la ricerca cliccare:

- campo "sede svolgimento corsi": selezionare dal menù a tendina Principale Settore Lavoro Pico della Mirandola - Firenze

Le altre informazioni richieste nella sezione non sono da compilare.

### SEZIONE DESCRIZIONE INTERVENTO INDIVIDUALE:

- campo "natura del servizio": selezionare dal menù a tendina "Altro"

- campo "data inizio": compilare, indicare la data d'inizio dell'esperienza lavorativa/di tirocinio all'estero

- campo "data fine": compilare, indicare la data di fine dell'esperienza dell'esperienza lavorativa/di tirocinio all'estero

- campo "breve descrizione": compilazione **non** obbligatoria, eventualmente inserire informazioni su paese di destinazione, la tipologia di contratto e la durata

- campo "risultati attesi": compilazione **non** obbligatoria

- campo "coerenza dell'intervento": compilazione **non** obbligatoria

- campo "priorità": compilazione **non** obbligatoria

- campo "ulteriori informazioni richieste dall'avviso": compilazione **non** obbligatoria

#### SEZIONE MODALITA' DI EROGAZIONE:

- campo "modalità di erogazione dell'eventuale finanziamento": selezionare dal menù a tendina "Direttamente al richiedente"

- campo "erogazione": selezionare dal menù a tendina "in una tranche" oppure "in più tranche" (nel caso in cui si intenda presentare due domande di rimborso, come previsto dall'avviso)

- campo "banca": compilare

- campo "IBAN": inserire il codice Iban, è possibile anche inserire un codice Iban estero - campo "SWIFT/BIC": compilare in caso di banca estera

- campo "intestatario conto corrente": compilare (deve essere un conto intestato o cointestato al destinatario)

SEZIONE ULTERIORI INFORMAZIONI RITENUTE UTILI: compilazione **non** obbligatoria

Al termine della compilazione salvare le informazioni con "Salva Formulario": Salva Formulario

Una volta compilato il formulario, occorre allegare i file in formato ZIP richiesti dall'avviso, con la funzione:  $\boxed{1}$ 

E' possibile visualizzare e stampare la versione pdf di quanto inserito cliccando sulla funzione:

Dopo aver controllato tutte le informazioni inserite è possibile procedere con la presentazione della domanda, cliccando sulla relativa funzione:

Con la presentazione verrà assegnata alla proposta una data ed un numero di protocollo e i dati inseriti non saranno più modificabili.

SEZIONE PAGAMENTO BOLLO: attraverso questa sezione del formulario on line è possibile pagare il bollo online tramite il sistema on line IRIS, cliccando sulla funzione:

Le funzioni della griglia Bandi presenti sono le seguenti:

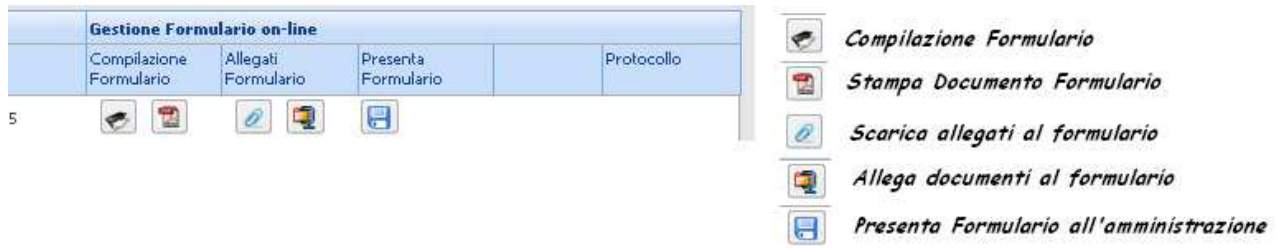

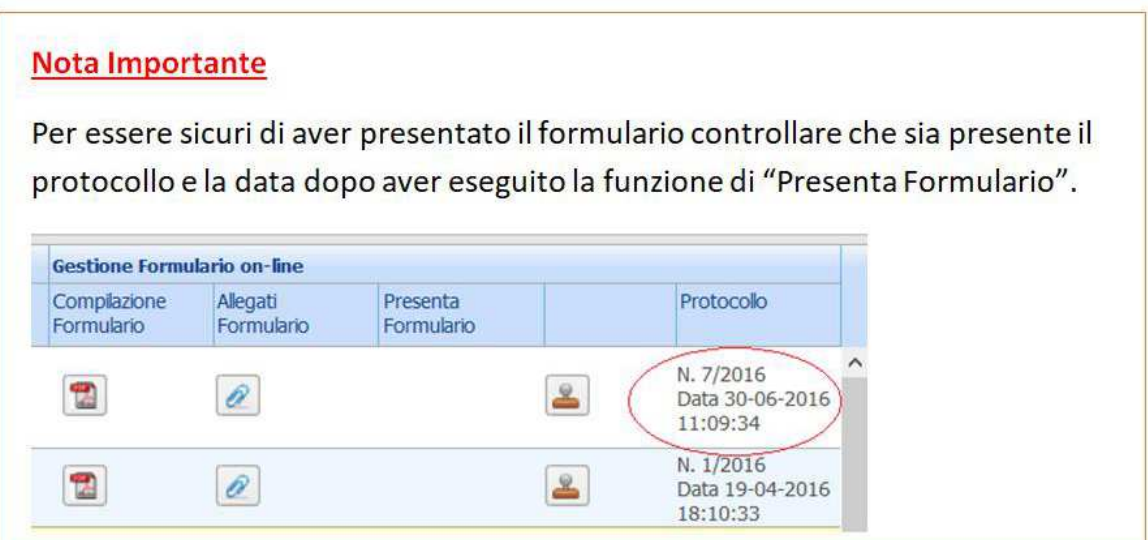